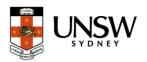

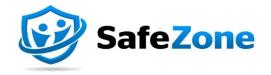

# How to guide

# Download and register for the SafeZone App

#### **Document Purpose**

This guide is designed to help staff and students download the SafeZone app on their mobile phones and navigate through the registration process.

## DOWNLOAD THE SAFE ZONE APP

### Step 1 - Install the SafeZone App

Download the SafeZone app on your mobile device from either the <u>Apple Store</u> or <u>Google Play.</u>

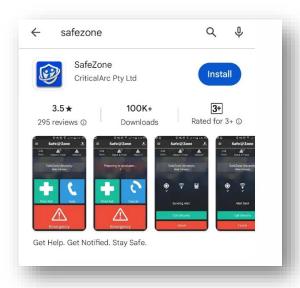

# Step 2 - Register for the App

Enter your UNSW email address i.e. <u>z1234567@ad.unsw.edu.au</u> and hit **Next** 

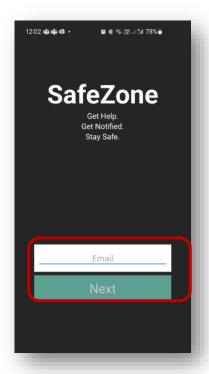

## Step 3- Single Sign On (SSO)

- a. Enter your UNSW credentials:
  - Email address: <u>z1234567@ad.unsw.edu.au</u> and hit **Next**
  - Password: your UNSW password and hit Sign in

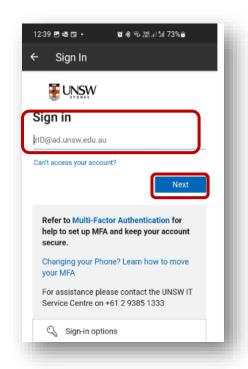

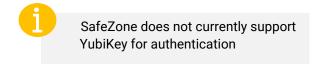

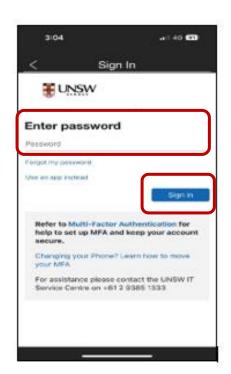

b. Approve your sign in request via your Authenticator App

### Step 4 - Sign up

a. Validate your email address, your first name and last name and enter your mobile phone number. Press on **Sign Up.** 

Upload a picture if you wish to (optional)

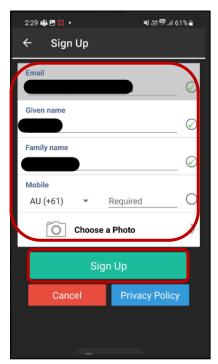

b. To accept the Terms & Conditions select Accept

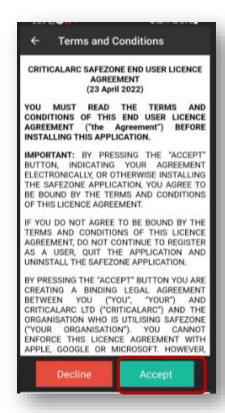

c. You have successfully completed the registration for the SafeZone App. The following screen will now be your landing page.

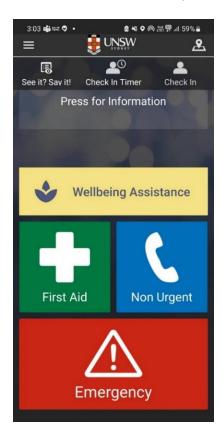

End of guide